## **学内複合機:Googleドライブからのプリント**

※消費ポイントは、オンデマンドプリントと同じです。

**1.** ログイン後、「Google Drive」をタッチ **2.** 

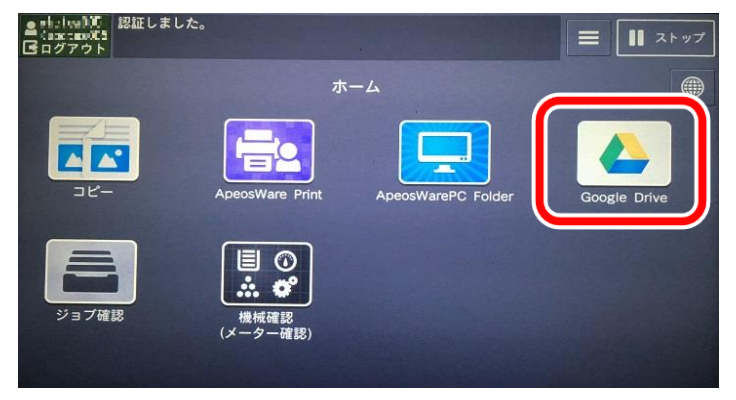

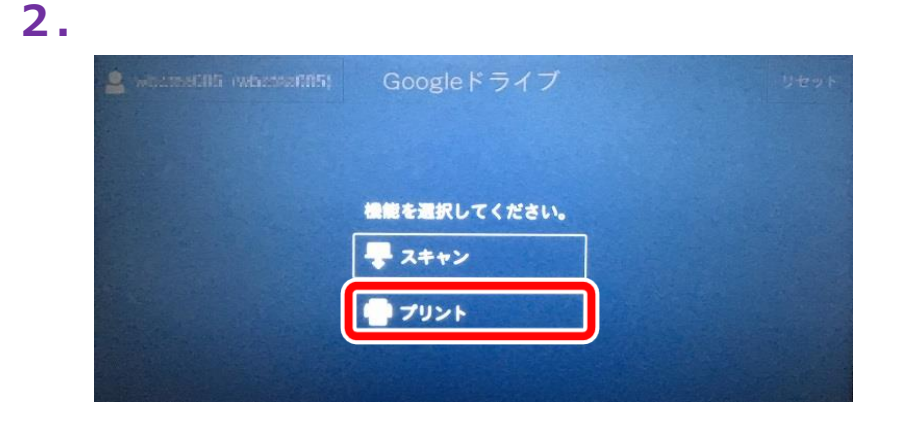

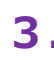

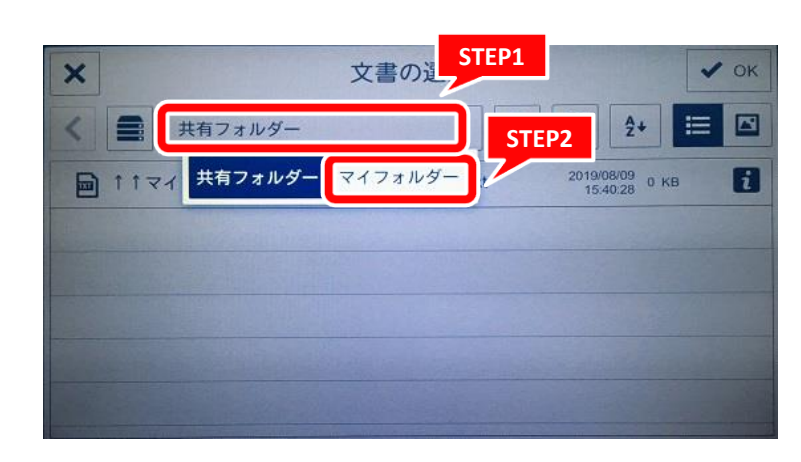

**3. 3. 4.** フリントしたいファイルを選択(または、フォルダを選択後、 ファイルを選択)して、OK

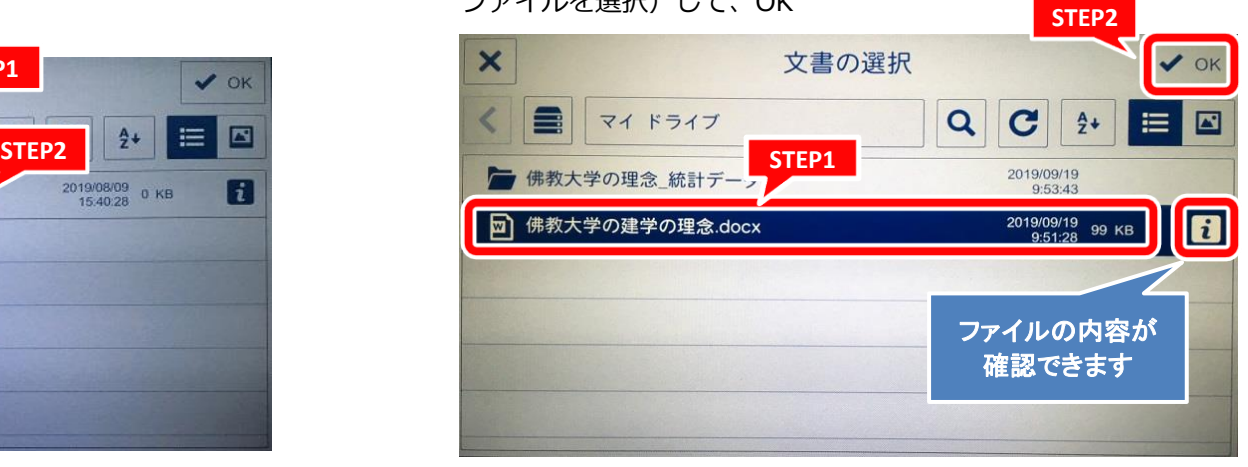

## **学内複合機:Googleドライブからのプリント**

情報システム課 2019.10.8

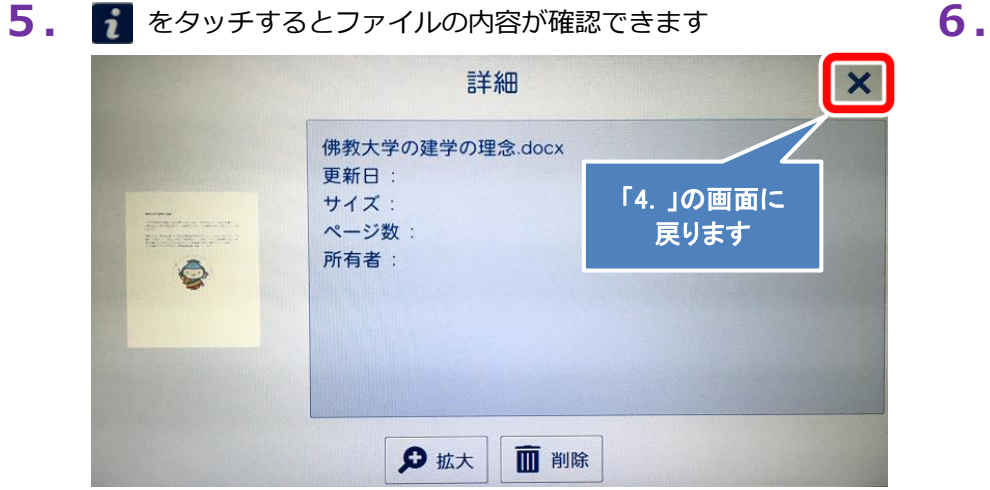

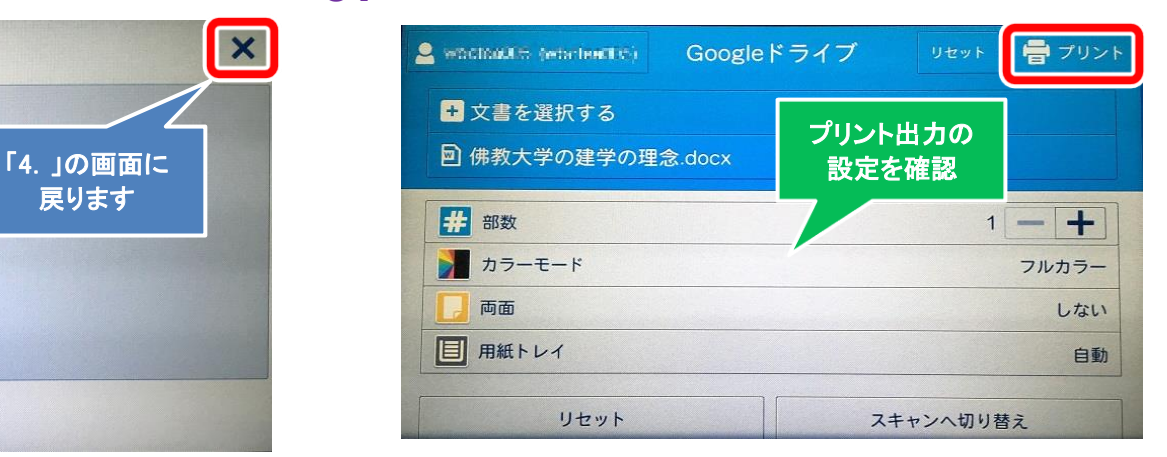

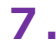

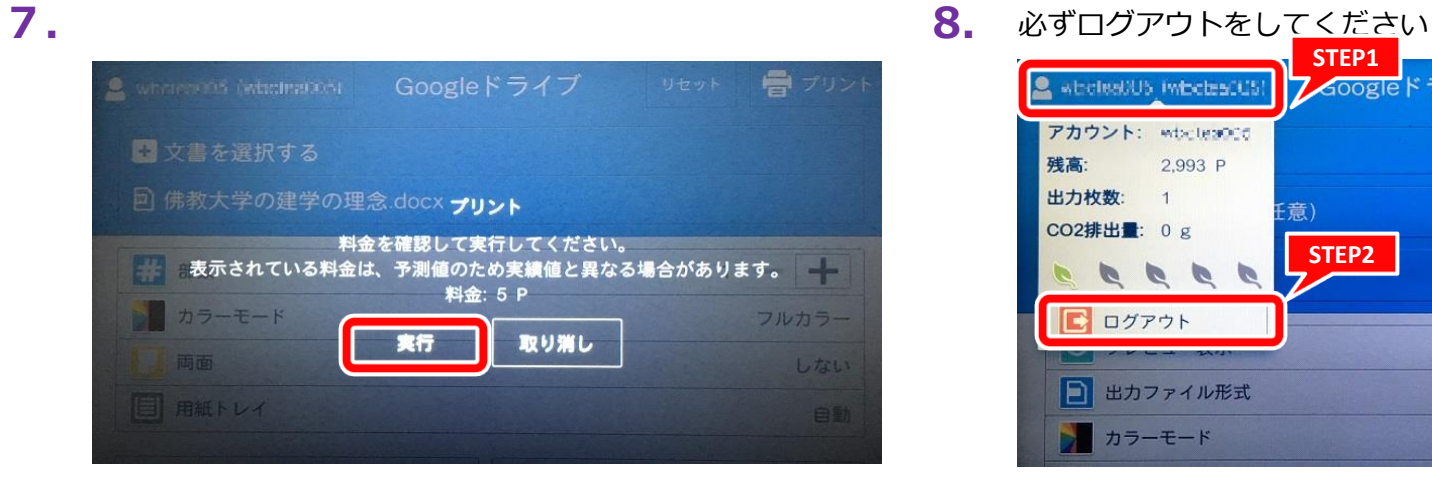

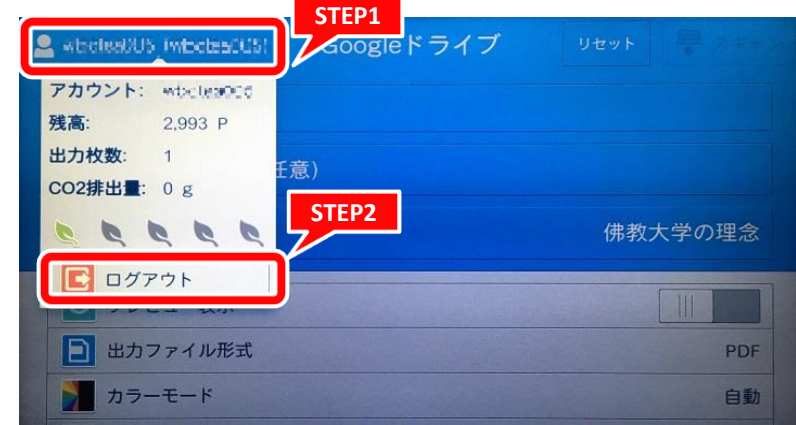